# KlasseContact upgrade werking

De KlasseContact apparaten hebben een upgrade gehad. Hierdoor zijn er een aantal zaken gewijzigd op de klasgenoot en laptop. De wijzigingen worden in onderstaand document benoemd. Daaropvolgend wordt ook de werking van de apparaten uitgelegd.

# 1. Laptop

De laptop is een Dell laptop met een touchscreen. Wanneer de laptop is opgestart, wordt ook de "LyncPTZClient" applicatie opgestart in de volledige grootte van het scherm.

- A. Laptop gebruiksklaar maken (eenmalig):
- 1. Start de laptop.
- 2. Open de wifi instellingen rechts onderaan in de taakbalk.
- 3. Selecteer je wifi.
- 4. Voer je wifi wachtwoord in.
- 5. Klik op "verbinding maken".
- 6. Sluit de "LyncPTZClient" af door links bovenaan op het grijze kruisje te klikken.
- 7. Start de applicatie vervolgens weer op.
- B. Laptop verbinden met Klasgenoot (bij structureel gebruik):
- 1. Start de laptop op.
- 2. Zorg dat de laptop internet verbinding heeft.
- 3. Zorg dat de "LyncPTZClient" applicatie opstart.

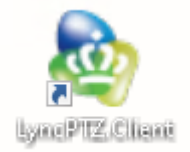

4. Onderstaand icoontje moet groen zijn zodat de leerling kan inbellen op de Klasgenoot.

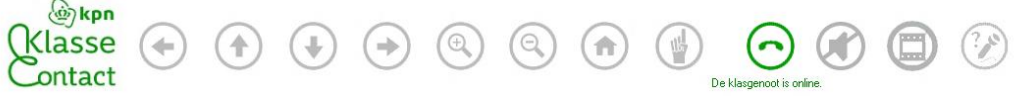

5. Klik op het groene icoontje om de Klasgenoot te bellen.

#### C. Gebruiksaanwijzing "LyncPTZClient" applicatie:

#### **Camera besturing:**

Met onderstaande knoppen op de laptop kan je de camera van de klasgenoot besturen. Je kan de camera naar links, rechts, onder en boven besturen. Daarnaast kan je ook in- en uitzoomen.

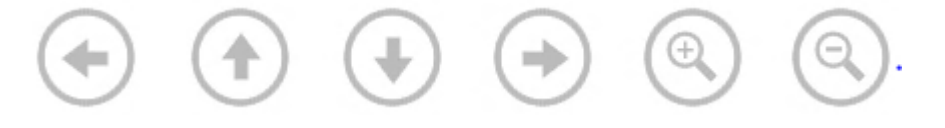

#### **Microfoon aan/uit zetten:**

Met onderstaande knop kan de leerling zijn/haar microfoon uitzetten waardoor de klas hem/haar niet hoort.

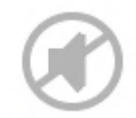

#### **Camera aan/uit zetten:**

Met onderstaande knop kan de leerling zijn/haar camera uitzetten waardoor de klas hem/haar niet kan zien.

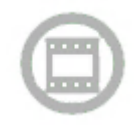

#### D. Status op laptop

#### **De klasgenoot is online:**

De Klasgenoot staat aan. De leerling kan vanuit huis inbellen op de Klasgenoot.

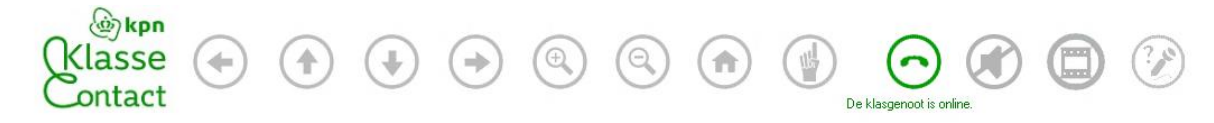

#### **De Klasgenoot is Offline:**

De Klasgenoot staat uit. Of de "LyncVideoA" applicatie op de Klasgenoot is niet opgestart.

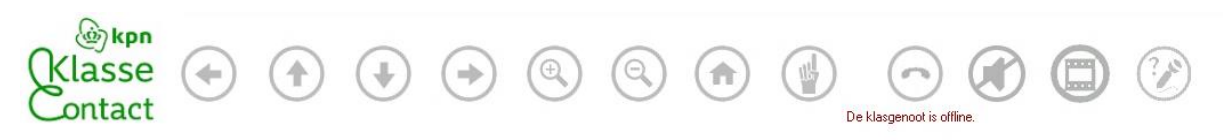

# Klasgenoot

Inbellen op Klasgenoot (bij structureel gebruik):

- 1. Start de klasgenoot op.
- 2. Zorg dat de Klasgenoot internet verbinding heeft.
- 3. Zorg dat de "LyncVideoA" applicatie opstart.

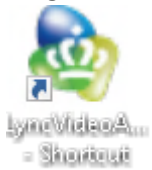

4. Als de "LyncVideoA" applicatie is opgestart op de Klasgenoot geeft de applicatie de status van de laptop weer. De laptop kan inbellen wanneer het venster groen is met daarin: "Laptop: beschikbaar".

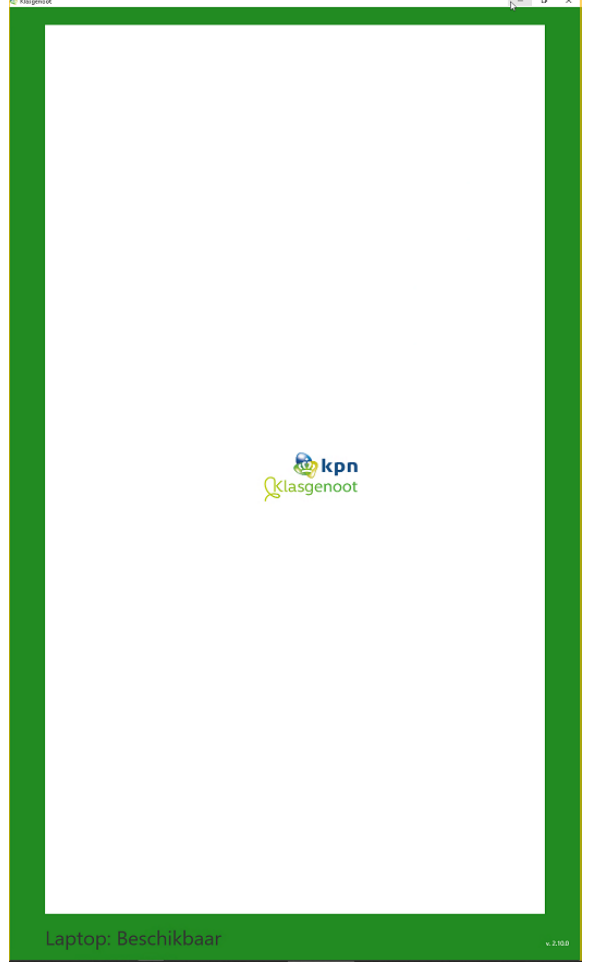

5. De Leerling kan vervolgens inbellen op de Klasgenoot met zijn/haar laptop.

#### Status op klasgenoot

### **Laptop: Beschikbaar:**

Onderstaand beeld geeft aan dat de klasgenoot en laptop beschikbaar zijn. De leerling kan vanaf de laptop inbellen op de klasgenoot.

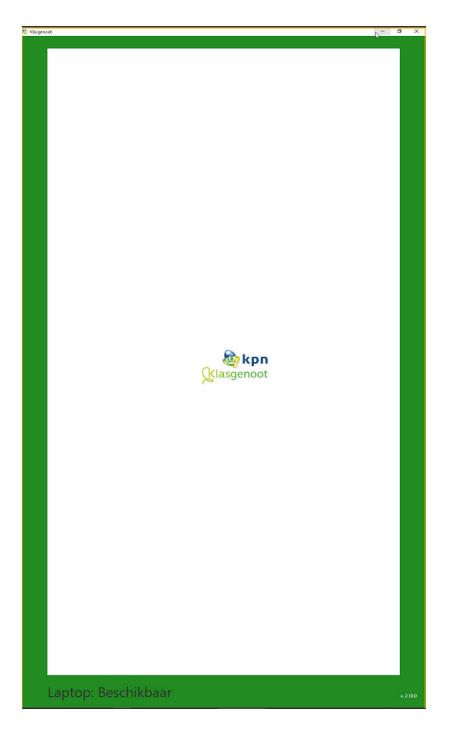

**Laptop: Niet aanwezig (of inactief):**

Onderstaand beeld geeft aan dat de laptop niet beschikbaar is. De laptop staat nu in slaapstand. Start de laptop weer op. Vervolgens graag de "LyncPTZClient" applicatie op de laptop afsluiten en vervolgens weer opstarten.

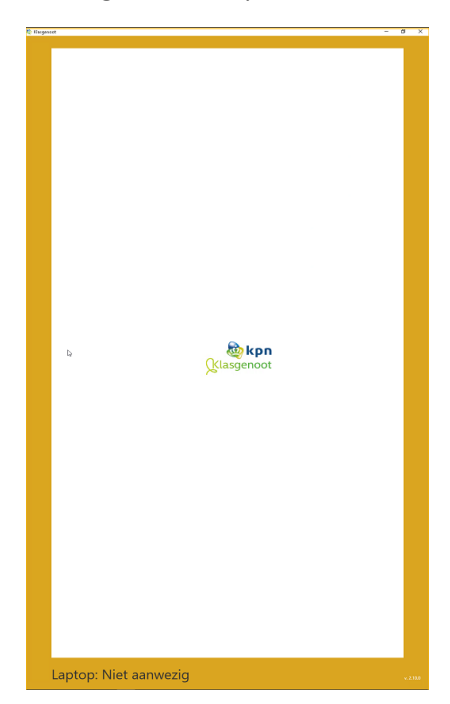

## **Laptop: Offline**

De laptop staat niet aan. De laptop moet opgestart worden.

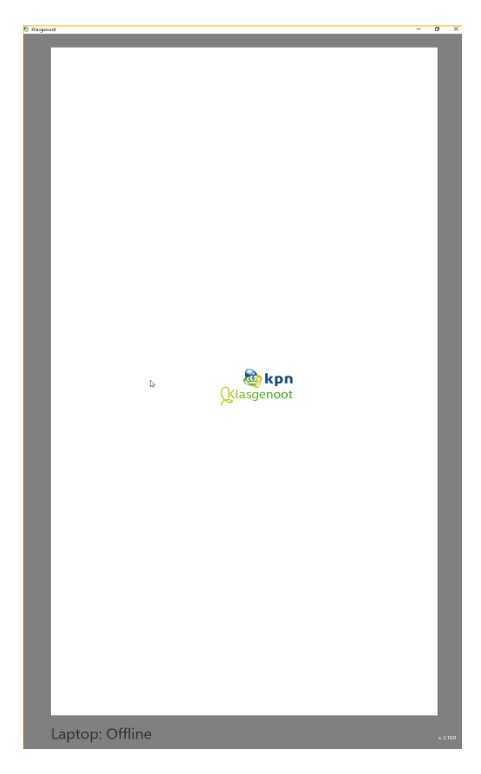